## 1.1 連絡用メールアドレスを登録又は変更する

連絡用メールアドレスを変更又は変更を行います。

資格申請メニューより[連絡用メールアドレス変更]をクリックします。

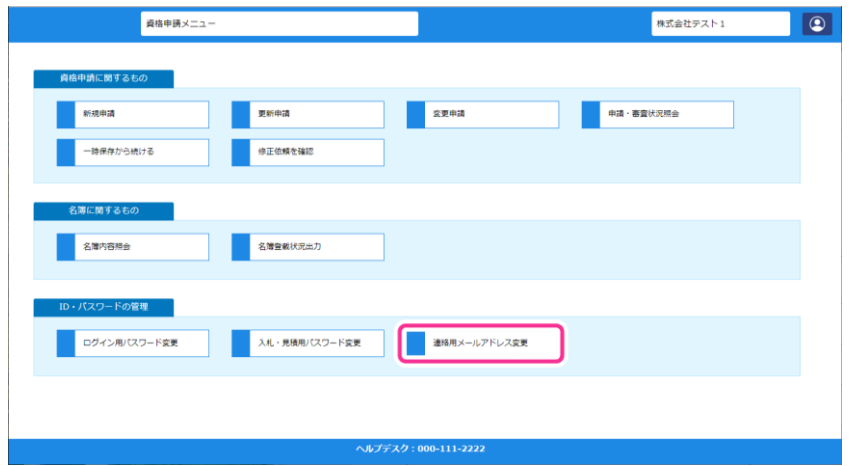

メールアドレス変更画面が表示されます。変更後のメールアドレスを入力し、[登録]ボタンをクリ ックします。

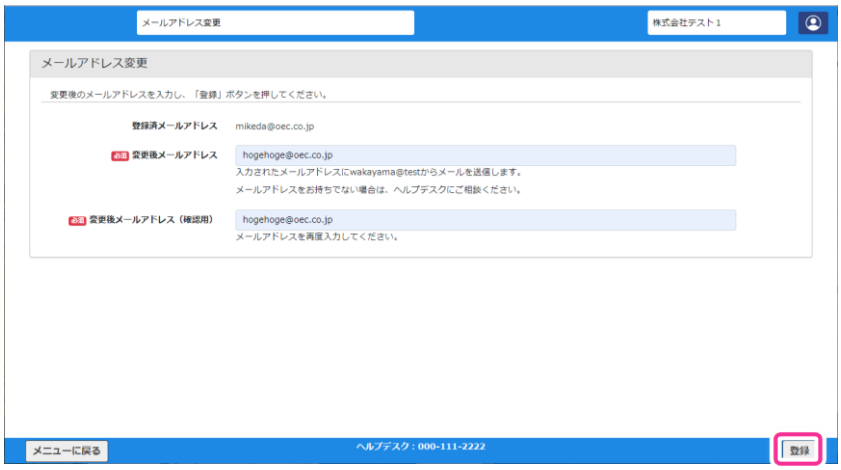

メールアドレス変更受付画面が表示されます。また、変更後のメールアドレスに入力したメールアド レス宛に変更確認メールが送信されます。

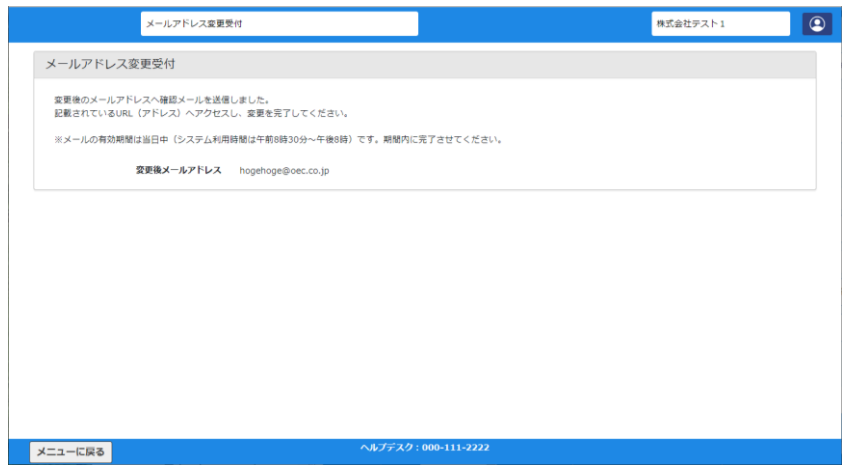

届いたメールに記載された URL にアクセスするとメールアドレスの変更が完了します。

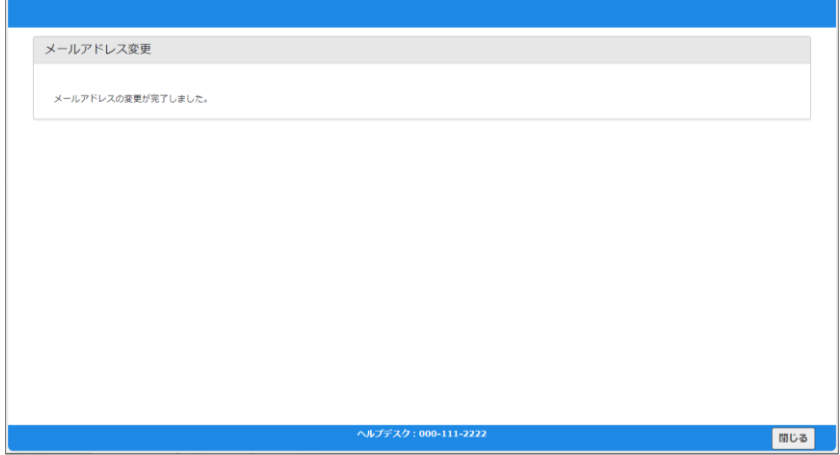